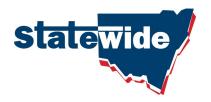

# **CONTRACTOR USER MANUAL**

VERSION 2.2

September 2012

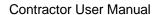

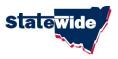

## **Contents**

| Ва | ckground                                                                  | 3                                                |
|----|---------------------------------------------------------------------------|--------------------------------------------------|
| 1. | Accessing CIMS                                                            | 4                                                |
|    | Registering in CIMS                                                       | 5<br>5<br>6<br>7<br>7<br>9<br>9<br>9<br>10<br>10 |
| 3. | Accessing your Account – Contractor Dashboard                             | 12                                               |
| 4. | Adding Insurance Policy Information  4.1 – Insurance Type.  4.2 – Insurer | 14<br>15<br>15<br>15<br>16<br>16                 |
| 5. | Business Information (WH&S, Licences, registrations)                      | 19                                               |
| 6. | Renewing Insurance Information                                            | 21                                               |
| 7. | Renewing registration                                                     | 22                                               |

Contractor User Manual

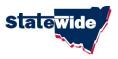

### **Background**

In response to concerns from Member Councils (currently 149 NSW Councils and County Councils), Statewide Mutual will assume the task of managing Contractors' insurance records to enable Member Councils to focus their attention more on the management of works and/or services provided by the Contractor.

The system is be a secure, web-based, password protected database, where Contractors, working with Member Councils (currently in NSW only) can register their business and insurance information.

#### How it works:

Councils may require Contractors to register (or be registered) in the Contractor Insurance Management System (CIMS) prior to engagement for works with Council.

Contractors simply access the CIMS website and register online, initially citing ABN and key business contact details. A small annual registration fee needs to be paid online as part of the registration.

Once payment has been accepted, the system will generate and automatic email notification quoting a unique Account number. The Contractor will then be required to enter insurance policy details and upload (or mail/ fax) copies of both the Schedule and PDS for each policy.

Statewide will review insurance documentation and manage this information, so that Member Councils receive and can view a single, clear overview of the policy coverage, limits and exclusions for each Contractor.

#### What does the Contractor get out of CIMS?

- 1. Single registration point of insurances for Contractors working for NSW Councils,
- 2. Ability to include Company licences, certifications and other supporting documents
- 3. Insurance information provided is verified by qualified professionals and converted to plain English.
- 4. Electronic reminders issued when policies and registration dates are approaching expiry.
- 5. Register once for access to one/many NSW Councils (currently)
- 6. Save time and money in managing and forwarding copies of insurances to each Council, for each job/tender.

The system will have both online and telephone support.

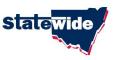

# 1. Accessing CIMS

To access the CIMS site, users can choose the following options:

#### Via the Statewide Mutual Website

www.statewide.nsw.gov.au then click on the Contractor Insurance Management System logo

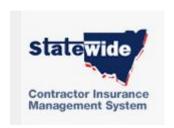

**Direct access to Contractor Insurance Management System site:** 

www.statewide.e3learning.com.au

CIMS Manual - Contractors v2.2 Page 4 of 23

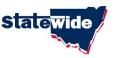

# 2. Registering in CIMS

Registering within the Contractor Insurance Management System (CIMS) is relatively simple.

Before commencing the registration, Contractors should ensure that they have the following minimum information available before registering. The things required are:

- Internet Connection (min. Internet explorer V7)
- ABN
- Email address
- Business contact name, address and phone
- Credit Card and/or Paypal

#### 2.1 - Create my Account:

Once you are at the home page for the CIMS site, to commence the registration process click on

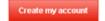

#### 2.2 - Begin Registration:

After selecting "Create my Account" you will be taken to the Welcome page:

Please read the information contained before proceeding. It again reinforces the information required to complete registration and loading of insurance information.

Once you are satisfied that you have all you need to proceed, click on

Begin Registration

#### 2.3 - Insurance Check Authority and Terms and Conditions:

This page details information concerning both the Terms and Conditions for use, together with an authority to liaise with your insurer/broker to clarify aspects relating to your insurance policies.

Once you have read and understood the information and are happy to proceed, please click on the buttons adjacent to each of the statements; then click on

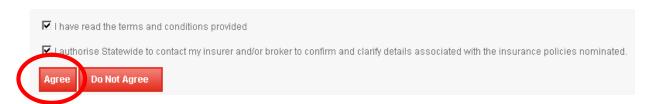

This will now move you through to the registration process.

CIMS Manual - Contractors v2.2 Page 5 of 23

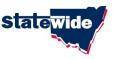

#### 2.4 - Commence Registration - ABN:

Please enter your Company ABN.

#### Contractor Registration

Let's start with your Australian Business Number (ABN).

This unique 11 digit ABN will be automatically checked against the Australian Business Register.

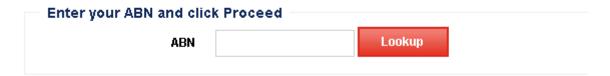

Only a valid ABN will be accepted.

Can't get through with your ABN? Email our support team for further assistance.

Enter your company ABN and select Lookup and the number will be automatically checked against the Australian Business Register and if correct the following message will appear.

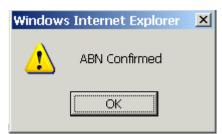

Click on OK to continue.

CIMS Manual - Contractors v2.2 Page 6 of 23

Contractor User Manual

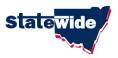

#### 2.5 - Register Business information/contact:

The system will automatically populate the ABN, Trading Name and Legal Business Name (as per the Australian Business Register).

You will need to complete all available fields.

#### 2.5.1 - Business Account

You have the option to create your own unique username and password. For security of information is it suggested that it be not obvious, particularly the password. ie: You should consider a combination of upper/lower case, numbers and/or symbol e.g. rT6%zK.

The system will not allow for the same username and password for multiple accounts.

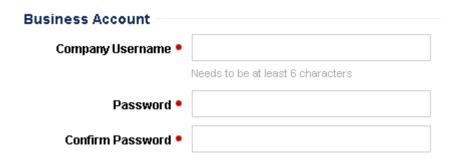

PLEASE KEEP A COPY OF THE USERNAME AND PASSWORD YOU HAVE CREATED. YOU WILL NEED THIS IN THE FUTURE TO ACCESS AND UPDATE YOUR ACCOUNT

#### 2.5.2 - Business Information

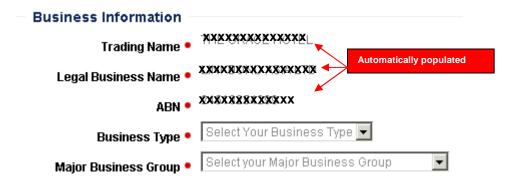

Select Business Type from drop down Menu:

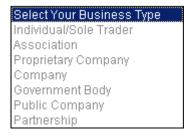

CIMS Manual - Contractors v2.2 Page 7 of 23

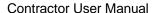

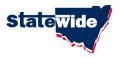

Next you must select you Major Business Group from drop down menu (note: this list should correspond with the WIC code used for workers compensation insurance). This is a two part process that uses both a major category and a minor category.

#### Select your Major Business Group Accommodation, Cafes and Restaurants Agriculture, Forestry and Fishing Communication Services Construction Cultural and Recreational Services Education Electricity, Gas and Water Supply Finance and Insurance Government Administration and Defence Health and Community Services Manufacturing Mining Personal and Other Services Property and Business Services Retail Trade Transport and Storage

Depending on the Major Business Group selected, a second related list will appear.

Wholesale Trade

Eg: if the Major Business Group selected is Construction, the following Business Category list appears.

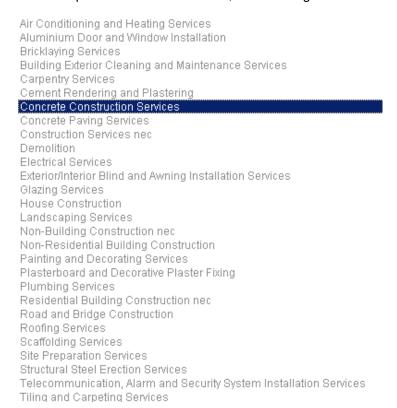

The completed fields should now look like:

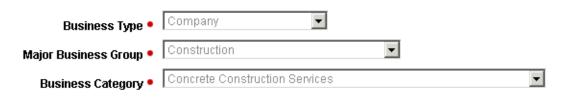

CIMS Manual - Contractors v2.2 Page 8 of 23

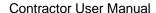

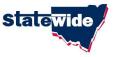

#### 2.5.3 - Business Contact Details

Please complete above information. Please double check email address before submitting as this will be used to provide reminders when registration and/or insurances are due to expire.

| <b>Business Contact Details</b> |   |
|---------------------------------|---|
| Business Contact Details        | • |
| Contact First Name              |   |
| Contact Surname •               |   |
| Customer Service Phone          |   |
| Customer Service Email •        |   |

#### 2.5.4 - Business Address

Please complete business address information. This is not registered address for the company, not the mailing address.

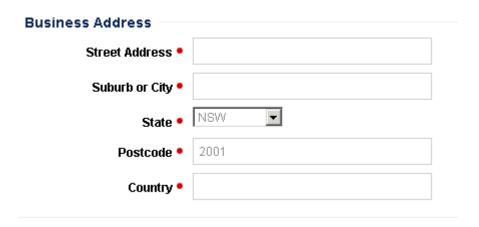

#### 2.5.5 - Mailing Address Details

Please complete as appropriate. If mailing address same as Trading Address, simple tick box  $\ \square$  .

| Mailing Address Details           | : |
|-----------------------------------|---|
| Same as Trading Address           |   |
| Include PO Box/ ?? Street Address |   |
| Suburb •                          |   |
| State •                           |   |
| Postcode •                        |   |

CIMS Manual - Contractors v2.2 Page 9 of 23

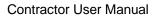

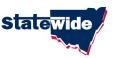

| 2.5.6 - Broker Details (if any)                                       |                                                           |
|-----------------------------------------------------------------------|-----------------------------------------------------------|
| Broker Details (if any)                                               |                                                           |
| Do you place you insurance through a broker (tick for yes)? Tick box  | if a broker is used. This will open up additional fields. |
| Please complete contact details for broker (if a                      | pplicable).                                               |
|                                                                       |                                                           |
| Broker Details (if any)                                               |                                                           |
| Do you place you insurance<br>through a broker (tick for<br>yes)?     |                                                           |
| Name of Broker •                                                      |                                                           |
| Address of Broker •                                                   |                                                           |
| Contact Email •                                                       |                                                           |
| Phone •                                                               |                                                           |
| 2.5.7 - Create Account  Once you have checked all the information and | d are happy with its accuracy, please click on            |
| to submit.                                                            |                                                           |
| 2.5.8 - Pay Registration Fee                                          |                                                           |
| Please enter the Account Number that was em                           | pailed to you then click on                               |
| Pay Registration Fee                                                  |                                                           |
| Your Account Number was emailed to the address you provide            | led at the time of registration                           |

Payments can be made using either Credit Card or Paypal. Once your payment has been processed, your will be emailed your account number.

Enter your Account Number

Account Number

Proceed to Payment

CIMS Manual - Contractors v2.2 Page 10 of 23

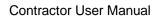

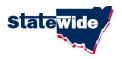

#### 2.5.9 - Accessing your account

.

Please enter your Username and Password then click

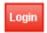

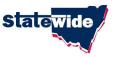

# 3. Accessing your Account - Contractor Dashboard

#### Login

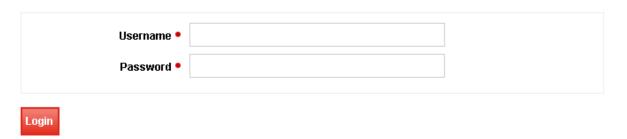

Once you have logged on, you will be taken to your Contractor Dashboard. This will display confirmation details regarding your Trading Name, Account Number, and current registration status.

There are also three page tab options covering:

Insurances: This is where the contractor can enter/update details relating to the relevant

insurance policies). This information will be verified by Statewide.

Business Details: Confirmation of contact and business details (as entered as part of

registration)

Business Information: This is additional Business information, relating to WHS systems and

documentation. This information is not verified by Statewide.

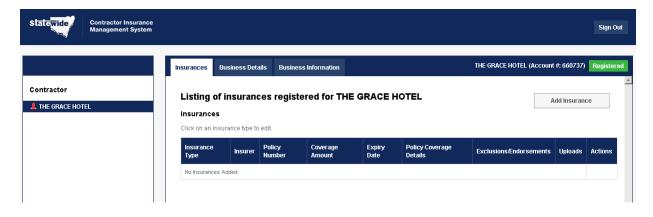

CIMS Manual - Contractors v2.2 Page 12 of 23

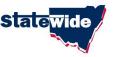

# 4. Adding Insurance Policy Information

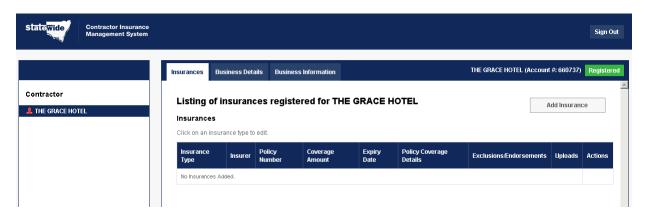

When you log in, you will be taken to the Contractor Dashboard, which defaults to the Insurance tab option.

To add new/extra policy, select

Add Insurance

The following screen becomes visible:

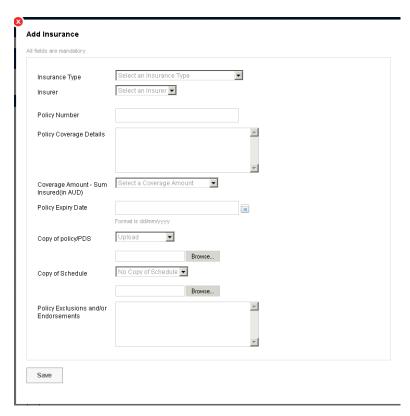

All fields must be completed prior to Saving.

CIMS Manual - Contractors v2.2 Page 13 of 23

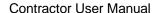

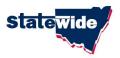

#### 4.1 - Insurance Type

Use drop down menu option to select appropriate insurance policy.

Insurance Type Select an Insurance Type

Scroll down list and click on desired policy

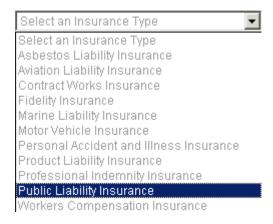

#### 4.2 - Insurer

Use drop down menu option to select appropriate insurer.

Insurer Select an Insurer ▼

Select from the list or alternatively you may need to choose "Other" is insurer not listed. If you choose "Other", please add name of insurer in the extra field provided. This will be verified and may be updated to ensure consistent wording is used.

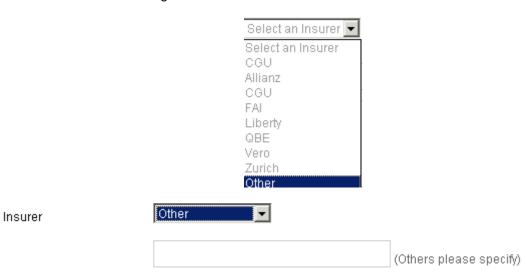

CIMS Manual - Contractors v2.2 Page 14 of 23

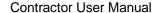

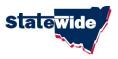

#### 4.3 - Policy Number

Insert Policy Number as list on the policy documentation. This is a free text field and can contain alpha/numeric characters.

| Policy Number |  |
|---------------|--|
|---------------|--|

#### 4.4 - Policy Coverage Details

This is a free text field that will enable a description of the type of activities for which the policy covers. This is important so that Council users can check to make sure that the preferred contractor is covered for the activities for which are required to provide to Council.

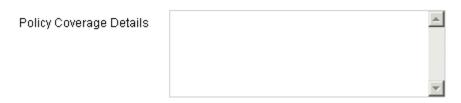

Note: Information provided will be verified by Statewide, using information contained within the policy and/or schedule and may be updated prior to being made viewable to Council users.

#### 4.5 - Coverage Amount

Please select or nominate the coverage amount from the drop down list.

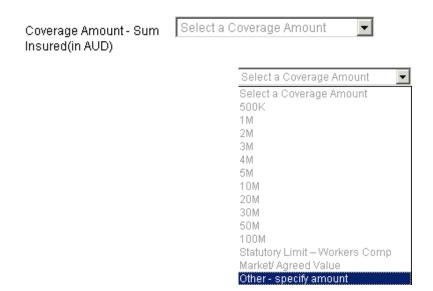

If the amount selected is "Other – specify amount", the following field will appear for update. Please follow instructions.

Coverage Amount - Sum Insured (in AUD)

For other amounts, please specify with K(thousand) or M(million) suffix. e.g. for 10 million, specify 10M and for 100 thousand, specify 100K

CIMS Manual - Contractors v2.2 Page 15 of 23

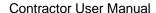

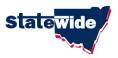

#### 4.6 - Policy Expiry Date

Please select/input the Policy expiry date for the nominated policy.

| Policy Expiry Date |                      | 14 |
|--------------------|----------------------|----|
|                    | Format is dd/mm/vvvv |    |

You can use the to access a calendar. Navigate using the drop down options then click on the desired date.

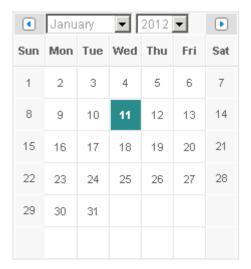

#### 4.7 - Copy of Policy/PDS

In order for the information to be verified, the system requires the contractor to provide a copy of both the policy/PDS. The system provides options to upload/mail or fax. Select the appropriate option.

Note: Certificate of Currency will only be accepted for Workers Compensation policy. They will not be sufficient supporting evidence for other policy types – hence the requirement for Policy and Schedule.

If you have an electronic copy you can upload using the Browse option and selecting the required file.

| Copy of policy/PDS | Upload <b></b> ▼ |        |
|--------------------|------------------|--------|
|                    |                  | Browse |

If you select mail or fax options the following messages appear.

| Copy of policy/PDS | Sending via Mail                                                                | or | Sending via Fax     |
|--------------------|---------------------------------------------------------------------------------|----|---------------------|
|                    | Mailing Address: Attention -<br>Level 11, 66 Clarence Street<br>Sydney NSW 2000 |    | ewide Mutual (CIMS) |

Fax: Attention - Statewide Mutual (CIMS) (02) 9299 2029

NOTE: When Mailing or Faxing, please include/attach a copy of your Account Number

CIMS Manual - Contractors v2.2 Page 16 of 23

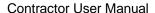

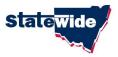

#### 4.7 - Copy of Schedule

As with the policy/PDS the system requires the contractor to provide a copy of the supporting insurance schedule. This is important to help clarify coverage and exclusions. The system provides options to upload/mail or fax. Select the appropriate option.

If you have an electronic copy you can upload using the Browse option and selecting the required file.

| Copy of Schedule | No Copy of Schedule 💌 | ]      |
|------------------|-----------------------|--------|
|                  |                       | Browse |

Details for uploading, mailing or faxing are the same as for Policy/PDS above.

NOTE: When Mailing or Faxing, please include/attach a copy of your Account Number

#### 4.8 - Policy Exclusions and/or Endorsements

This section allows for the Contractor to detail any policy exclusions and/or endorsements.

This may for example exclude the contractor working with asbestos.

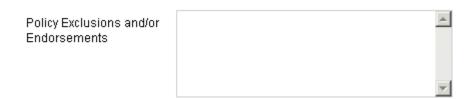

Note: Any information entered within this field may be updated by Statewide following a detailed review of the policy documentation and confirmation with the Contractor's insurer.

Once you have completed all fields and are ready to submit, click on

This will change the status for this policy to PENDING and will be automatically added to the Statewide Admin Dashboard for verification. Once all details have been checked and verified, the status will be updated to VERIFIED.

CIMS Manual - Contractors v2.2 Page 17 of 23

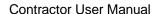

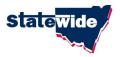

Once updated, the Contractor's Dashboard (Insurance Tab) will display policy information.

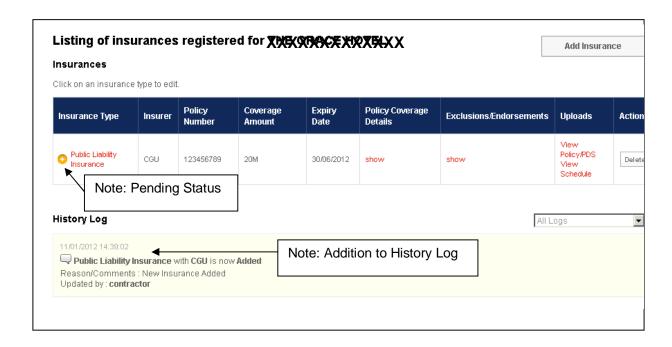

CIMS Manual - Contractors v2.2 Page 18 of 23

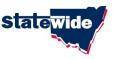

# 5. Business Information (WH&S, Licences, registrations)

Contractors will be encouraged to complete the following contained on the Business Information Tab.

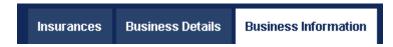

This information relates to Work Health and Safety and will not be verified by Statewide.

CIMS Manual - Contractors v2.2

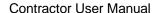

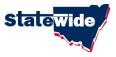

#### Work Health and Safety

| . Is there a documented company Work Health and Safely<br>WH&S) Management system manual or plan?                            | € Yes € No                                             |
|----------------------------------------------------------------------------------------------------|--------------------------------------------------------|
| . Comments (Optional)                                                                                                    | Based on AS4801                                        |
| oad Supporting Document (if any for your response above)  Browse  Upload                                                     | [Current Supporting Doc (2010 RMAP prep.xls)]          |
| Is the company WH&S Management System accredited<br>h a NSW Government Department or other recognised<br>ependent authority? | € Yes € No                                             |
| Comments (Optional)                                                                                                    | SAI Global - last audited 30/09/2011                   |
| load Supporting Document (if any for your response above)    Browse   Upload                                                 | € Yes € No                                             |
| omments (Optional)                                                                                                    | SOP's for each activity documented within organisation |
| oad Supporting Document (if any for your response above)  Browse  Upload                                                     | [ Current Supporting Doc (Effort Award.pdf) ]          |
| Does the company have any other licences/ permits or<br>istrations that are relevant to its operations?                      | € Yes € No                                             |
| omments (Optional)                                                                                                    | Liquor licence no. 123456789<br>See attached           |

Please complete and submit. You can upload one document per question. Try not to load very large documents. Where multiple documents may be required, please provide sample but make comment in the comments box to indicate the other type of supporting documents that could be available if requested.

CIMS Manual - Contractors v2.2 Page 20 of 23

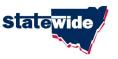

# 6. Renewing Insurance Information

Contractors will receive an email notification (approx one month prior to each policies expiry date).

After renewing their policy, Contractors should log in and EDIT the insurance information.

To do this simply CLICK on the required Policy and update the appropriate fields.

As a minimum, Contractors should update the following fields:

- Policy Expiry Date
- Upload current Policy
- Upload Current Schedule

Failure to update by the Policy expiry date will change the status of that policy to "EXPIRED"

Contractors should review all remaining fields on the Insurance page for currency and update as required.

After updating insurances, the policy status will be re-set to "PENDING" and will then be re-assessed by a Statewide Mutual Assessors. Once checked and verified the status will again be re-set to "VERIFIED".

Whilst logged in, it is recommended that the Contractors should also review Business Contact and Business (WHS) Information to ensure they remain current.

CIMS Manual - Contractors v2.2

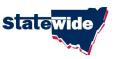

Page 22 of 23

# 7. Renewing registration

Contractors will receive an email notification one month prior to registration expiry. Contractor will be required (prior to their registration expiry date) to log in the system and renew registration via an online payment.

Contractors should take this opportunity to review all information contained within their account (i.e.: Insurance, Business contact details and Business (WHS) Information) and update as required.

Further information regarding this process will be provided/updated in future manual updates.

CIMS Manual - Contractors v2.2

#### **Statewide CIMS Support**

Level 11, 66 Clarence Street Sydney NSW 2000 Ph: 0408 286 075 Fx (02) 9299 2029

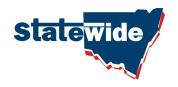

www.statewide.nsw.gov.au